# Dahua NVR5816 HTTPS aktivieren

Auf den Rekorder mittels IP-Adresse über das Web-Interface verbinden und einloggen

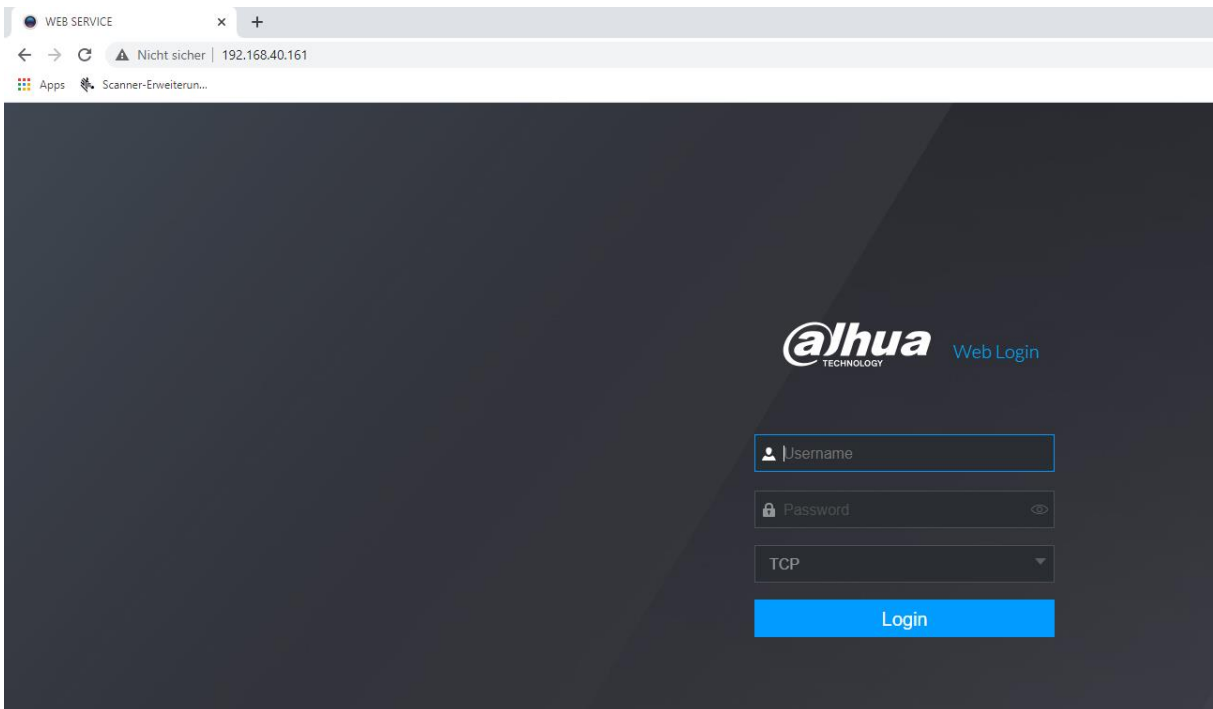

#### **Unter Setting > Securtiy**

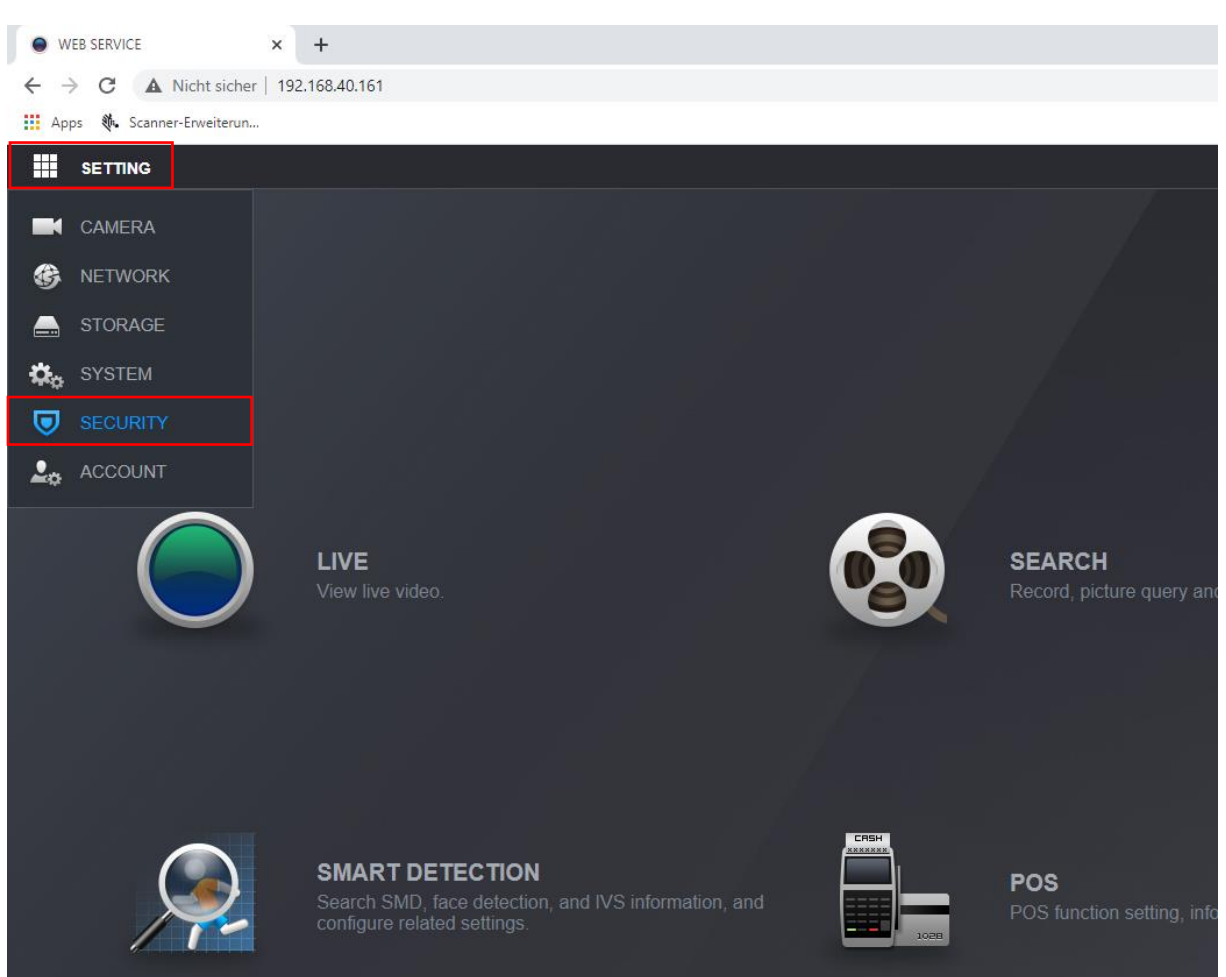

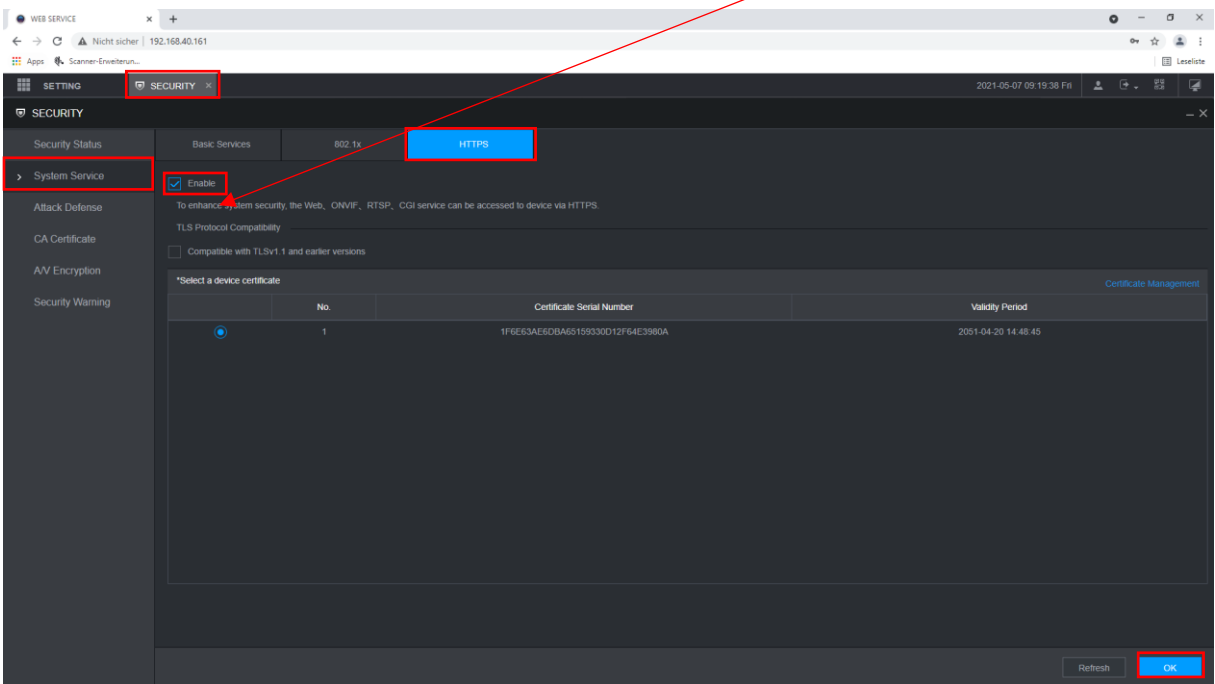

Unter Security > System Service > HTTPS das HTTPS Protokoll aktivieren und mit "OK" übernehmen.

Unter **Security > CA Certificate > Device Certificate** Das Zertifikat downloaden oder ein Third Party Zertifikat installieren.

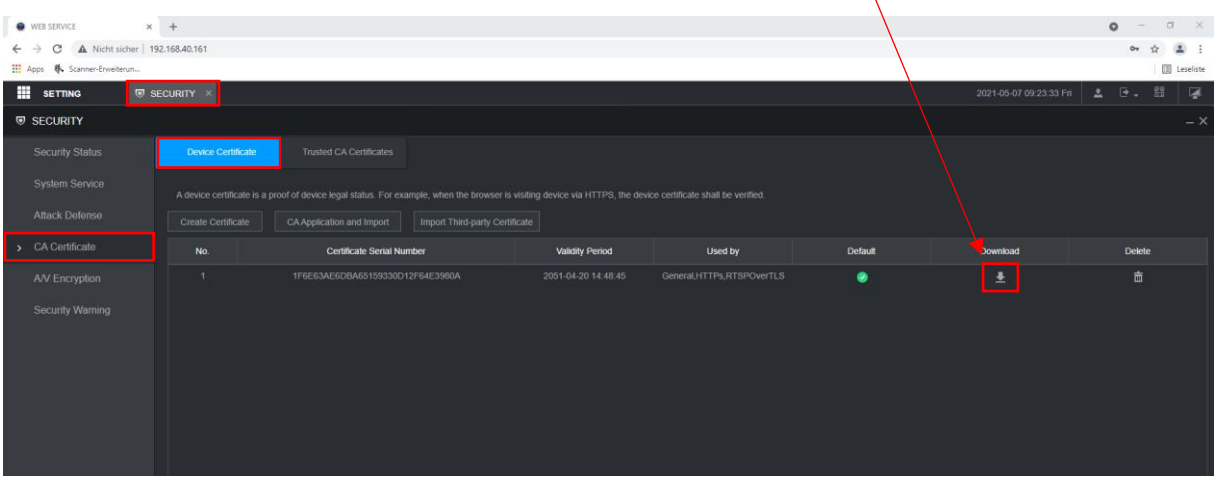

# **Zertifikat installieren**

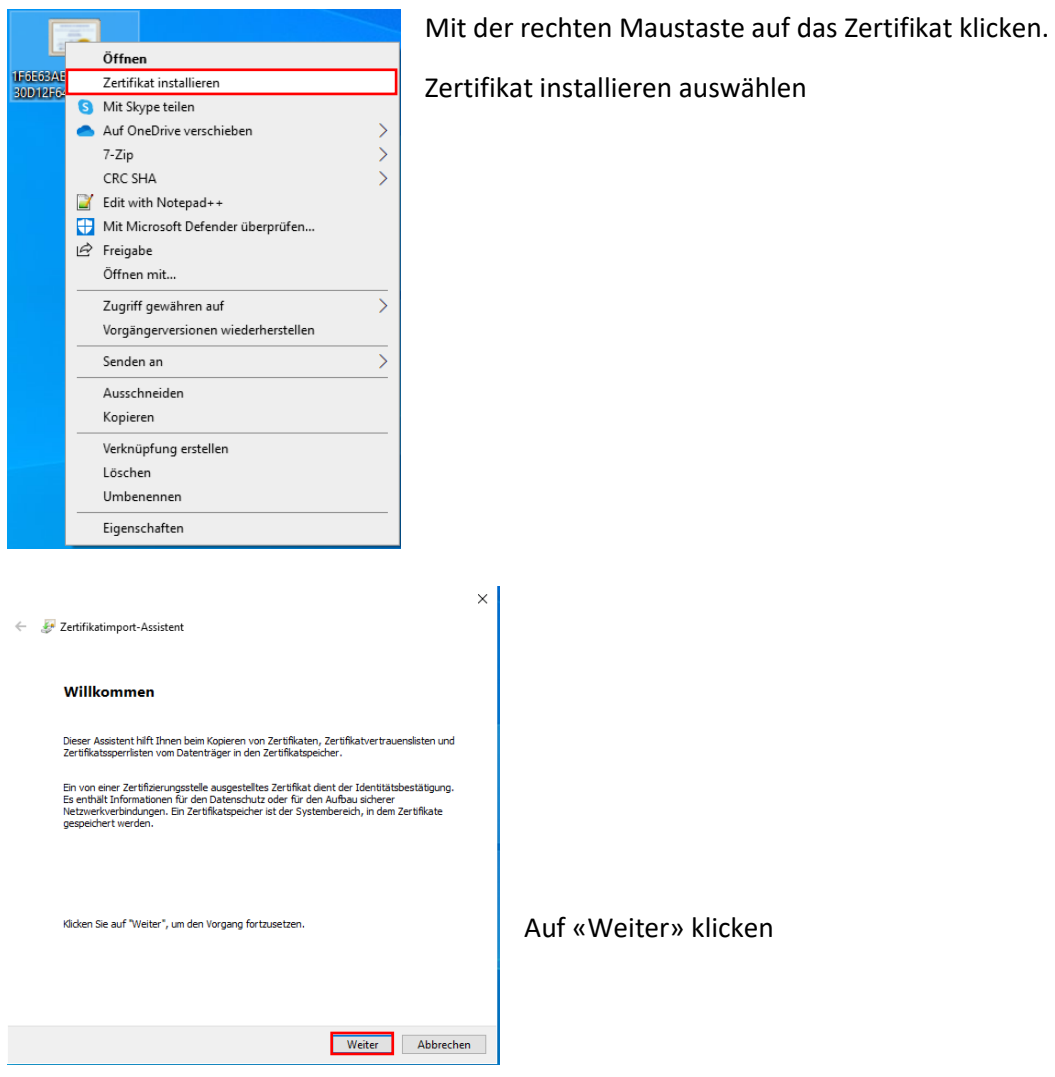

«Alle Zertifikate in folgendem Speicher speichern» auswählen.

Anschliessend auf «Durchsuchen» klicken.

«Vertrauenswürdige Stammzertifizierungsstellen» auswählen und mit «OK» bestätigen, und auf «Weiter» klicken

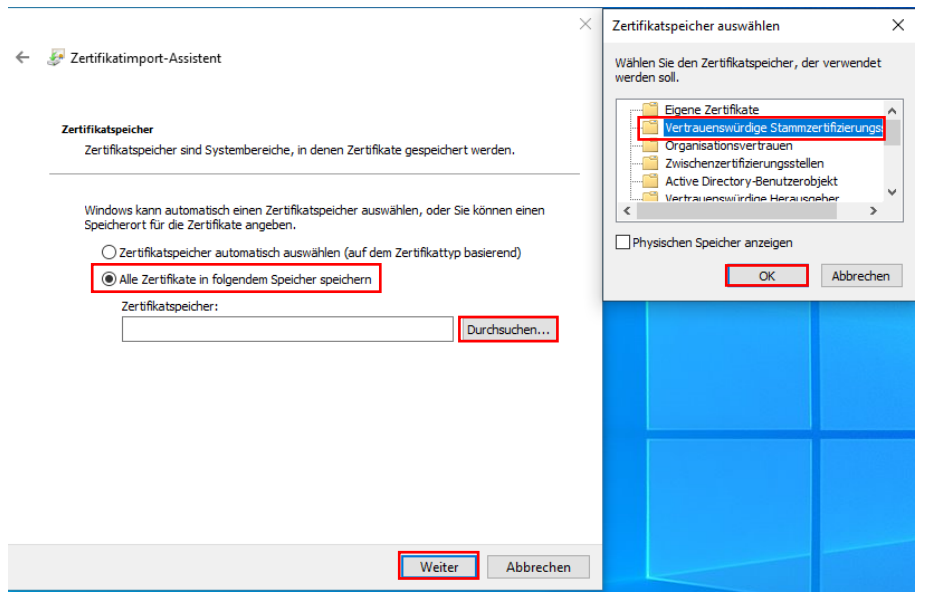

### Mit «Fertig stellen» das Zertifikat installieren

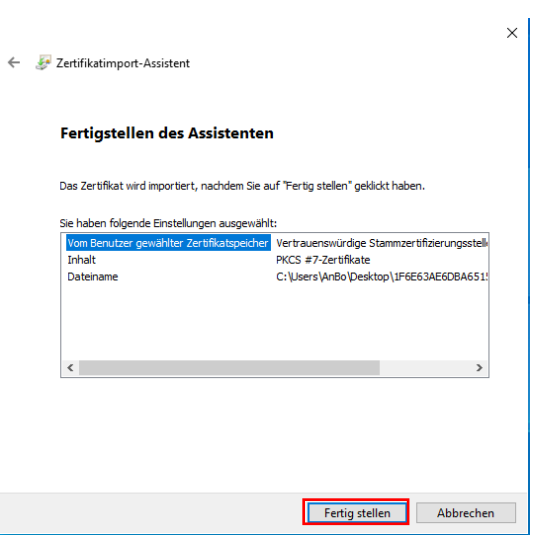

### Nun ist die Verbindung über HTTPS möglich

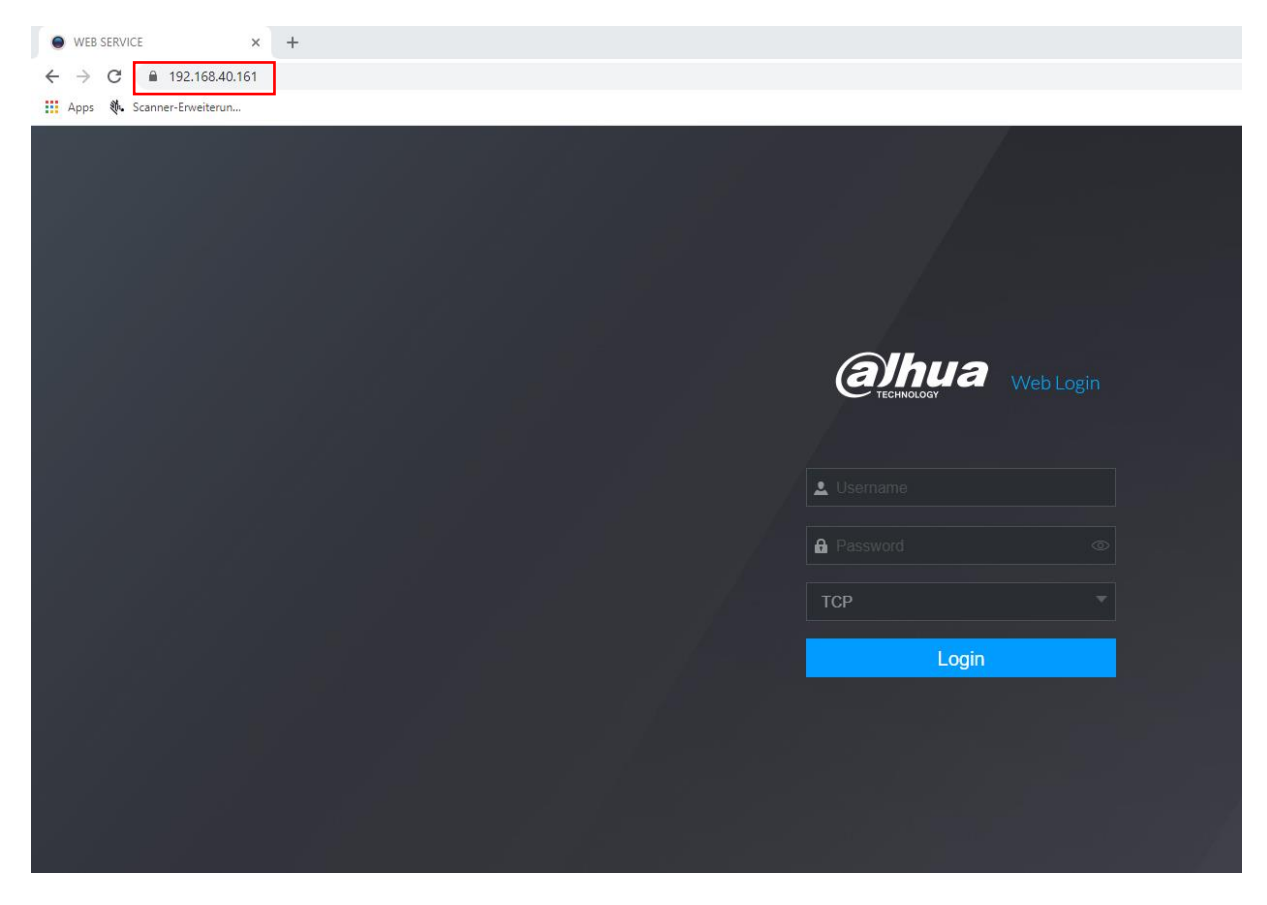